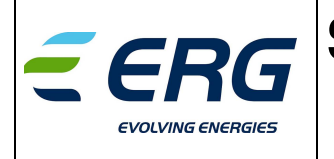

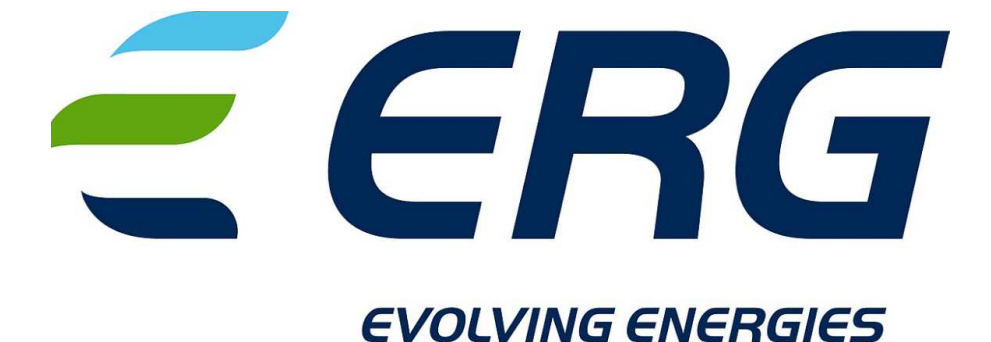

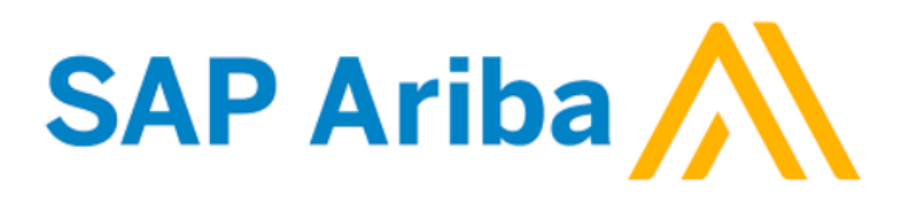

### LIEFERANTENHANDBUCH

### SAP ARIBA SLP

LIEFERANTENHANDBUCH

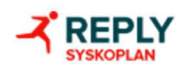

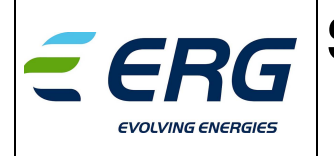

### **Inhaltsverzeichnis**

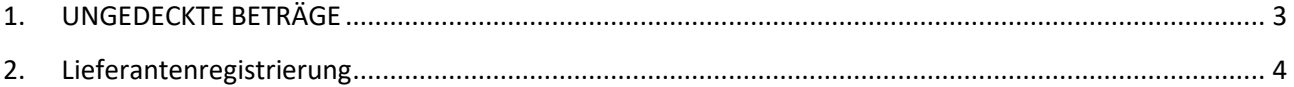

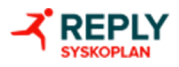

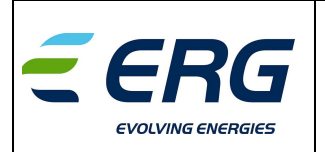

### **1. UNGEDECKTE BETRÄGE**

Das vorliegende Dokument dient dazu, dem Erg-Lieferanten die vorschriftsmäßige Anwendung der SAP ARIBA-Plattform zu erläutern.

Es wird darauf hingewiesen, dass die hier vorliegenden Abbildungen und Angaben nur zur Erläuterung dienen und daher abweichende Angaben enthalten können.

Der ERG-Benutzer erstellt das " Lieferantengesuch ", welches automatisch genehmigt wird und einen Antrag auf eine Lieferantenregistrierung erstellt, welcher automatisch an den Ansprechpartner des betreffenden Lieferanten weitergeleitet wird.

Der Lieferant erhält direkt über das Ariba-Portal eine Aufforderung zur Registrierung.

Hinweis: Die Registrierungseinladung hat eine Laufzeit von 48 Stunden, danach ist kein Systemzugang mehr möglich und es muss folglich eine neue Einladung an die Mailbox beantragt werden.

ProcurementERG@erg.eu

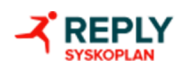

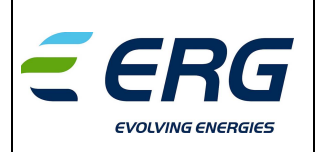

### **2. Lieferantenregistrierung**

Nach dem Erhalt einer Registrierungs-E-Mail (hier untenstehend ein Beispiel) können Sie mit der Registrierung Ihres Unternehmens fortfahren:

### Registrarsi come fornitore di ERG SpA - TEST

Gentile utente,

ha invitato a eseguire la registrazione per diventare fornitore di ERG SpA - TEST.

Fare clic qui per procedere.

Gemäß den Anweisungen bitte auf "Hier klicken" tippen, um sich als ERG SPA-Lieferant anzumelden.

Ab diesem Zeitpunkt ist es erforderlich, sich mit den bereits vorliegenden Zugangsdaten zum ariba-Netzwerk zu registrieren oder zu akkreditieren und den Registrierungsfragebogen auszufüllen. Wenn Sie bereits über die Zugangsdaten für das ariba-Netzwerk verfügen, klicken Sie auf Login, ansonsten auf "Register" und tragen Ihre gewünschten Zugangsdaten in das Formular ein.

Sobald Sie sich im System angemeldet haben, müssen Sie das Registrierungsformular öffnen, indem Sie auf den Link in der Abbildung darunter klicken.

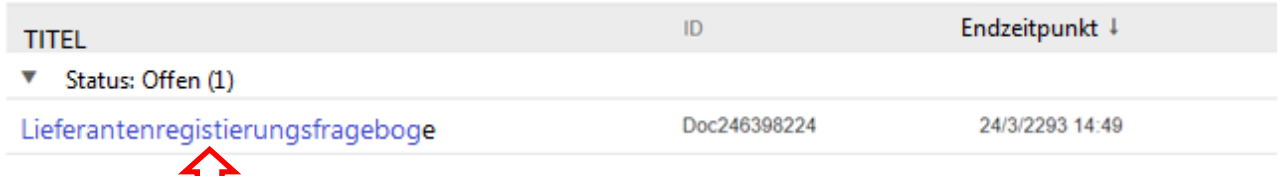

Nach dem Ausfüllen des Anmeldeformulars müssen Sie es über den Menüpunkt " Absenden " an die ERG übermitteln.

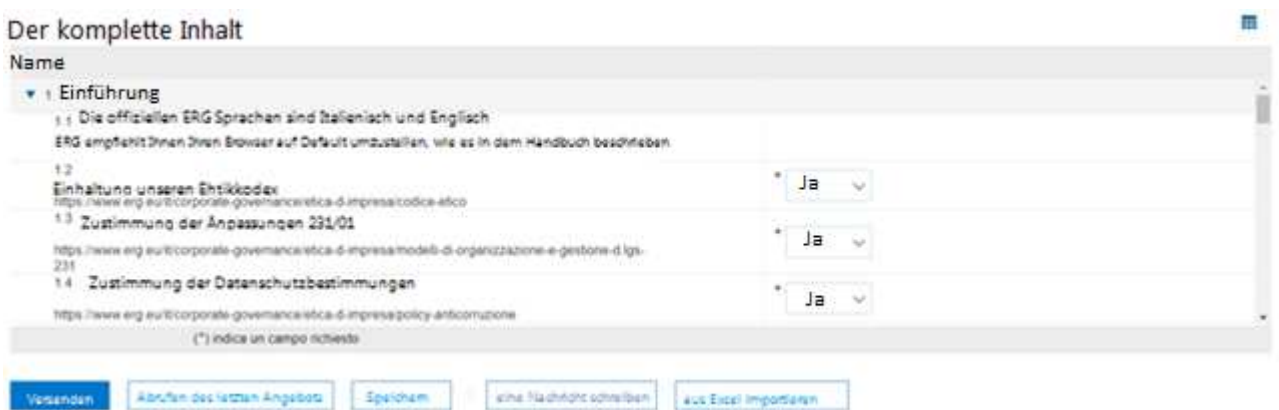

Sie erhalten zwei E-Mails:

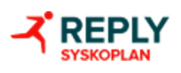

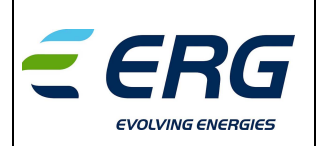

#### Als Erstes begrüßen wir Sie herzlich zum Besuch auf der Plattform;

#### Willkommen bei Ariba Commerce Cloud

Das Registrierungsverfahren in der Ariba Commerce Cloud für Test: s.r.l. ist nun abgeschlossen.

Account ID: Organisation: ANO1450699589-T m.rossi@reply.it Benutzername:

Bewahren Sie als Administrator dieses Kontos Ihren Benutzernamen und Ihr Passwort an einem sicheren Ort auf und geben Sie diese Informationen nicht weiter. Wenn Sie sich nach Erhalt einer Einladung eines Einkäufers registriert haben, können Sie nun auf die Veranstaltungen des Einkäufer-Sourcing zugreifen und an diesen teilnehmen.

Die Kollaborationskonsole des Lieferanten bietet einen zentralen Punkt für die Verwaltung aller Ereignisse und Beziehungen zu den Ariba On Demand Sourcing Kaufern.

Ariba On Demand Sourcing Käufer können verlangen, dass zusätzliche Profil-Informationen als Teil ihres Fragebogens zum Lieferantenprofil zur Verfügung gestellt werden. Wenn Sie auf die kundeneigenen Pflichtfelder für einen bestimmten Käufer zugreifen, wird eine Popup-Seite mit dem Namen des Käufers und den erforderlichen Feldern angezeigt.

Es ist möglich, Verwaltungs- und Konfigurationstätigkeiten wie das Anlegen von Benutzern und das Ausfüllen des Firmenprofils sofort durchzuführen. Wenn die Rolle des Kontoadministrators nicht Teil Ihrer Zuordnung ist, können Sie diese Rolle jederzeit auf eine andere Person in Ihrer Organisation übertragen, deren Zuordnung mit der des Kontoadministrators besser vereinbar ist.

#### Wichtige Informationen:

- Die zweite bestätigt das richtige Einsenden der Registrierungsdaten.

#### **ERG SpA - TEST**

Sehr geehrter Marco Rossi. ERG SpA - TEST hat die Informationen zur Registrierung erhalten und wird sie zur Genehmigung prüfen.

Um Ihren Anmeldestatus zu prüfen, loggen Sie sich im Lieferantenportal von ERG SpA-TEST ein.

Klicken Sie hier Mit freundlichen Grüßen. ERG SpA - TEST

Mit einem Mausklick auf "Hier klicken" gelangen Sie in den Lieferantenbereich, indem Sie die bei der Registrierung hinterlegten Zugangsdaten eingeben.

An dieser Stelle überprüft der ERG Nutzer die bei der Registrierung durch den Lieferanten übermittelten Angaben und kann:

- Die Anfrage bestätigen (das System erstellt eine E-Mail, mit der die Freigabe der Anfrage bestätigt wird);
- Die Anfrage zurückweisen (das System erstellt zu diesem Zweck eine E-Mail mit dem Hinweis auf die Beendigung des Vorgangs);
- Zusatzinformationen anfordern (in diesem Fall ist es erforderlich den Fragebogen zu aktualisieren). Dieser wird anschließend zur Überprüfung an die ERG weitergeleitet.

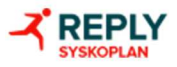

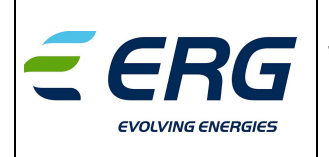

Sobald der Registrierungsantrag bewilligt wurde, kann der ERG-Nutzer den Zulassungsprozess zu den gewünschten Produktekategorien beginnen und die erforderlichen Zulassungsfragebögen einreichen.

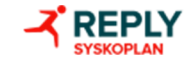